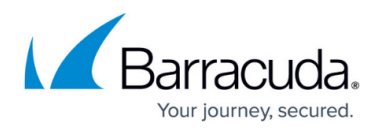

# **Deleting Physical Imaging Rapid Recovery Backup Data**

<https://campus.barracuda.com/doc/89620544/>

CAUTION! Deleted data is completely purged and can no longer be accessed or restored.

To delete a Physical Imaging Rapid Recovery backup, perform the following steps.

1. Navigate to the Computer page. See [Navigating to the Computer Page](http://campus.barracuda.com/doc/77402492/) for instructions. The Computer page is displayed.

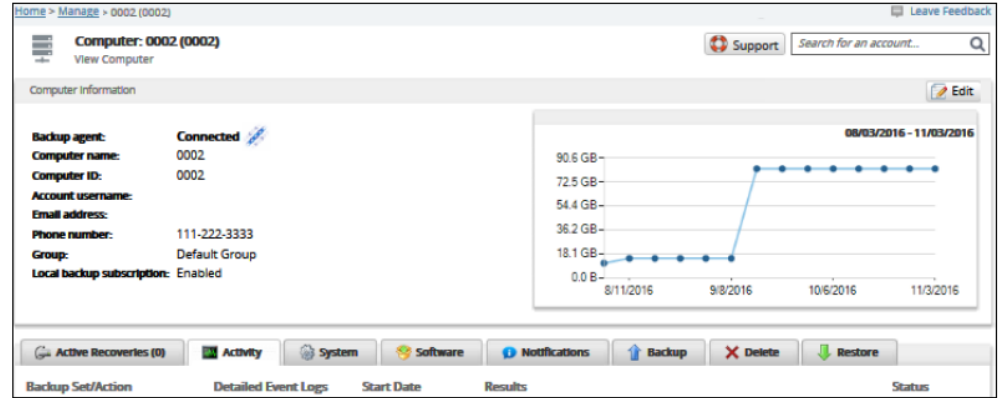

2. Select the **Delete** tab.

The Delete Selections page is displayed.

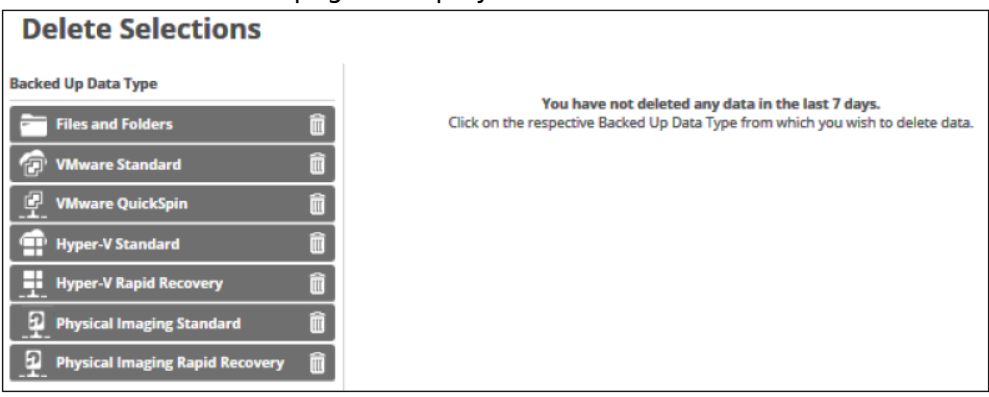

3. Select **Physical Imaging Rapid Recovery**.

The Delete Volume page is displayed.

## Barracuda Intronis Backup

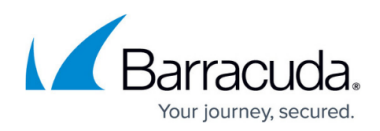

![](_page_1_Picture_25.jpeg)

#### 4. Select the row of the volume you want to delete.

The selections for deletion are displayed in the right panel.

![](_page_1_Picture_26.jpeg)

![](_page_2_Picture_1.jpeg)

Note: Delete removes all revisions. You cannot delete specific revisions.

5. When satisfied with your selections, click the **Delete** button. The Delete Confirmation pop-up is displayed.

![](_page_2_Picture_4.jpeg)

6. Click the **Yes** button.

The Delete Selections page is displayed with the latest status.

### Barracuda Intronis Backup

![](_page_3_Picture_1.jpeg)

#### **Figures**

- 1. image2019-8-30 9:21:32.png
- 2. image2019-8-30 9:22:16.png
- 3. image2019-8-30 9:23:1.png
- 4. image2019-8-30 9:41:10.png
- 5. image2019-8-30 9:41:50.png

© Barracuda Networks Inc., 2021 The information contained within this document is confidential and proprietary to Barracuda Networks Inc. No portion of this document may be copied, distributed, publicized or used for other than internal documentary purposes without the written consent of an official representative of Barracuda Networks Inc. All specifications are subject to change without notice. Barracuda Networks Inc. assumes no responsibility for any inaccuracies in this document. Barracuda Networks Inc. reserves the right to change, modify, transfer, or otherwise revise this publication without notice.